## **Installation firmware TAB750**

- **1. Téléchargez le fichier [Logiciel et pilote ici](http://www.logicom-interactive.com/documents/TAB750/Logiciel%20et%20pilote.zip)**
- **2. Téléchargez le [firmware ici](http://www.logicom-interactive.com/documents/TAB750/Firmware.zip)**

## **3. Ouvrir le logiciel LiveSuit**

a- Allez dans le dossier "Logiciel et pilote"

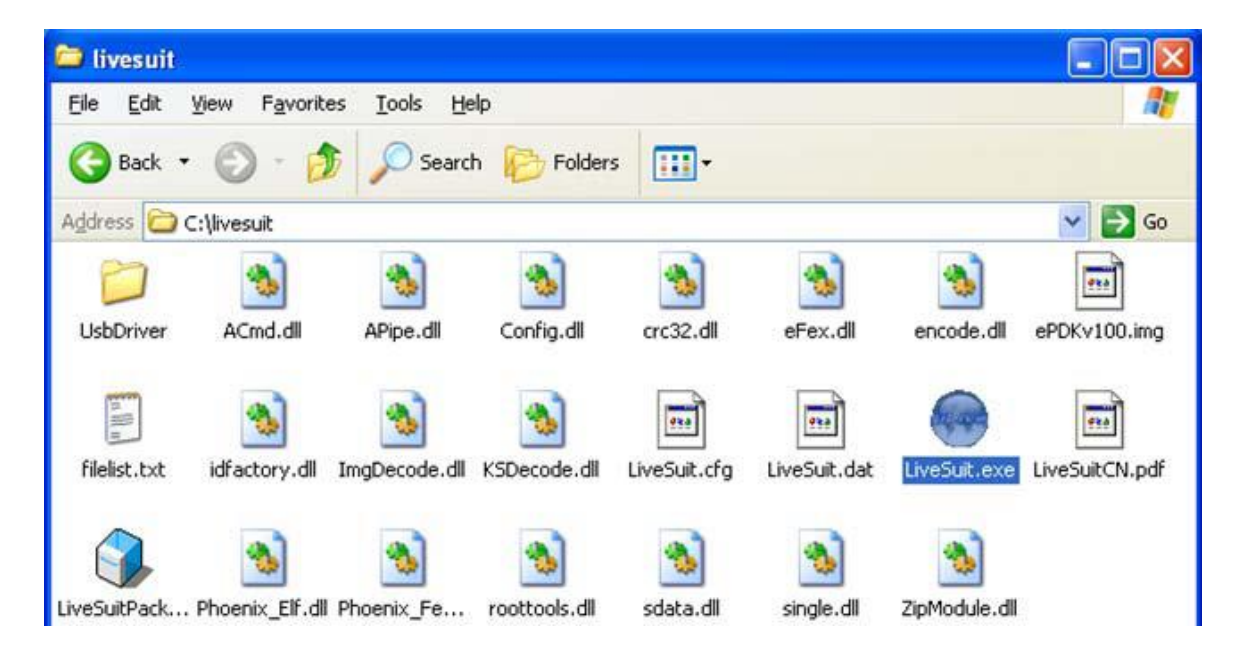

b- Lancez le fichier "LiveSuit.exe", la fenêtre suivante apparait :

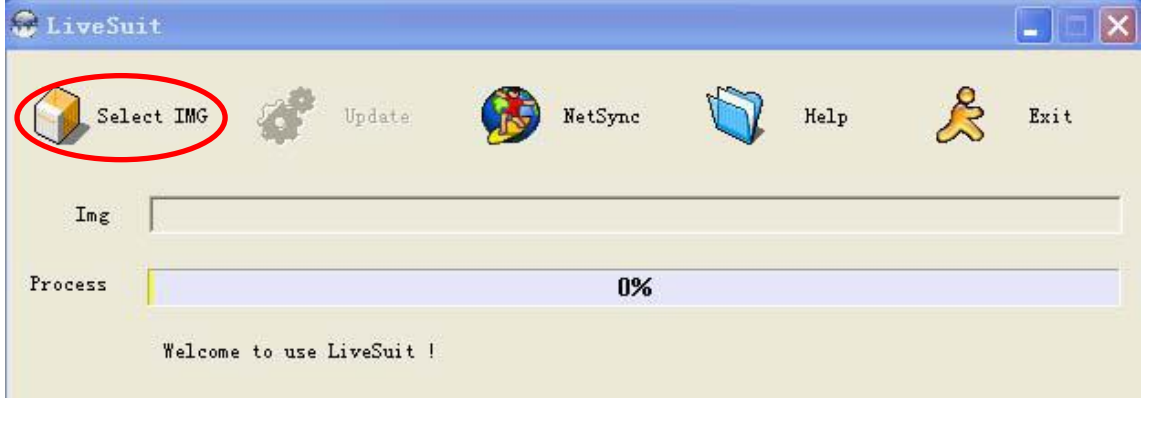

c- Cliquez « Select IMG » puis sélectionnez le firmware.

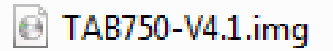

## **4. Connectez la tablette à l'ordinateur et démarrez-la en mode « sans échec »**

Pour cela, éteignez complètement la tablette, connectez-la au port USB de votre ordinateur.

Appuyez simultanément sur les touches « **VOL -** » et « **ON/OFF** » pendant 10 Secondes.

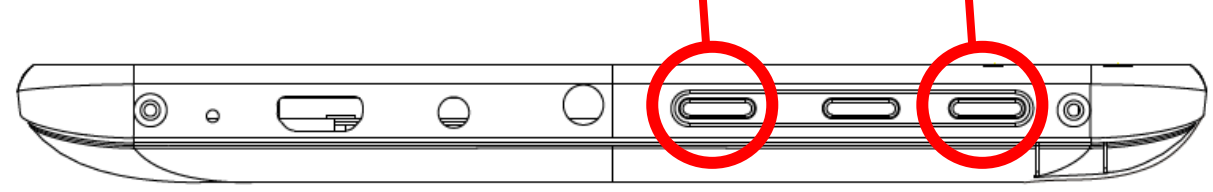

Si la tablette est détectée mais que Windows ne reconnait pas le driver, suivre la procédure suivante :

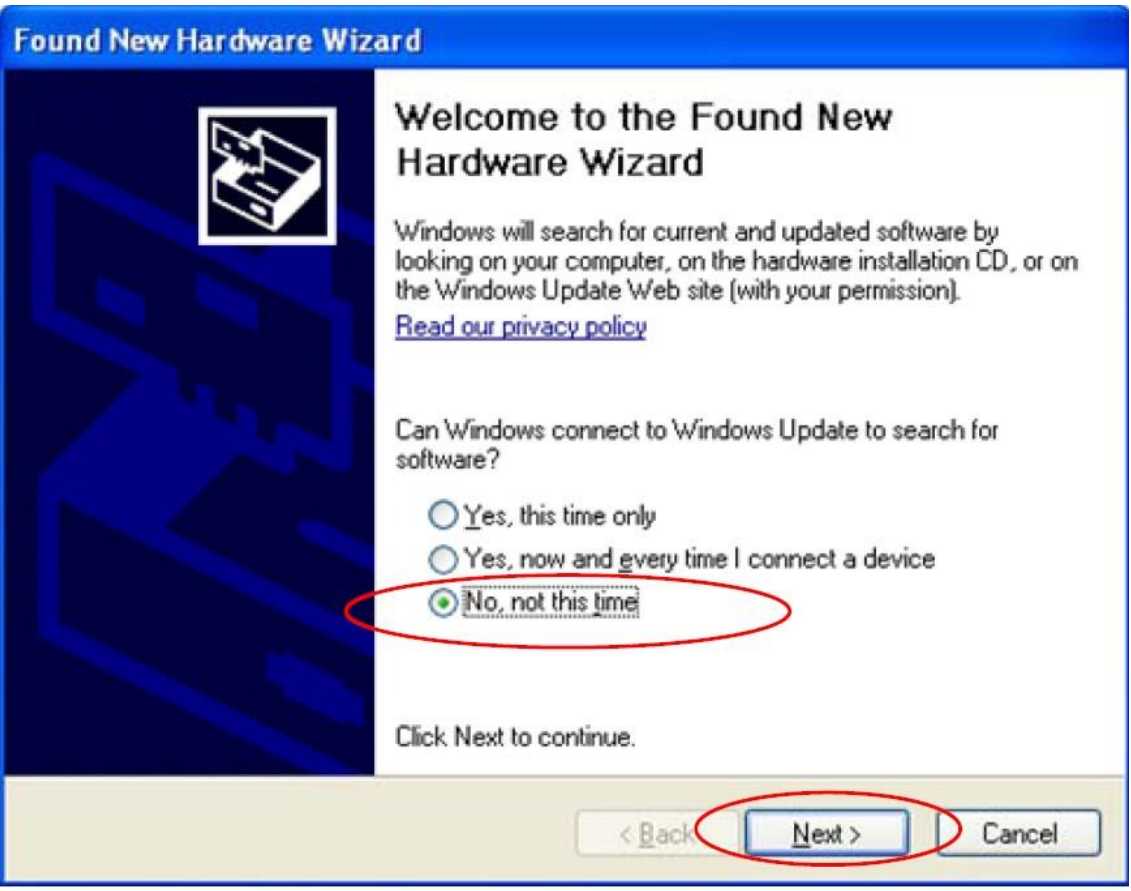

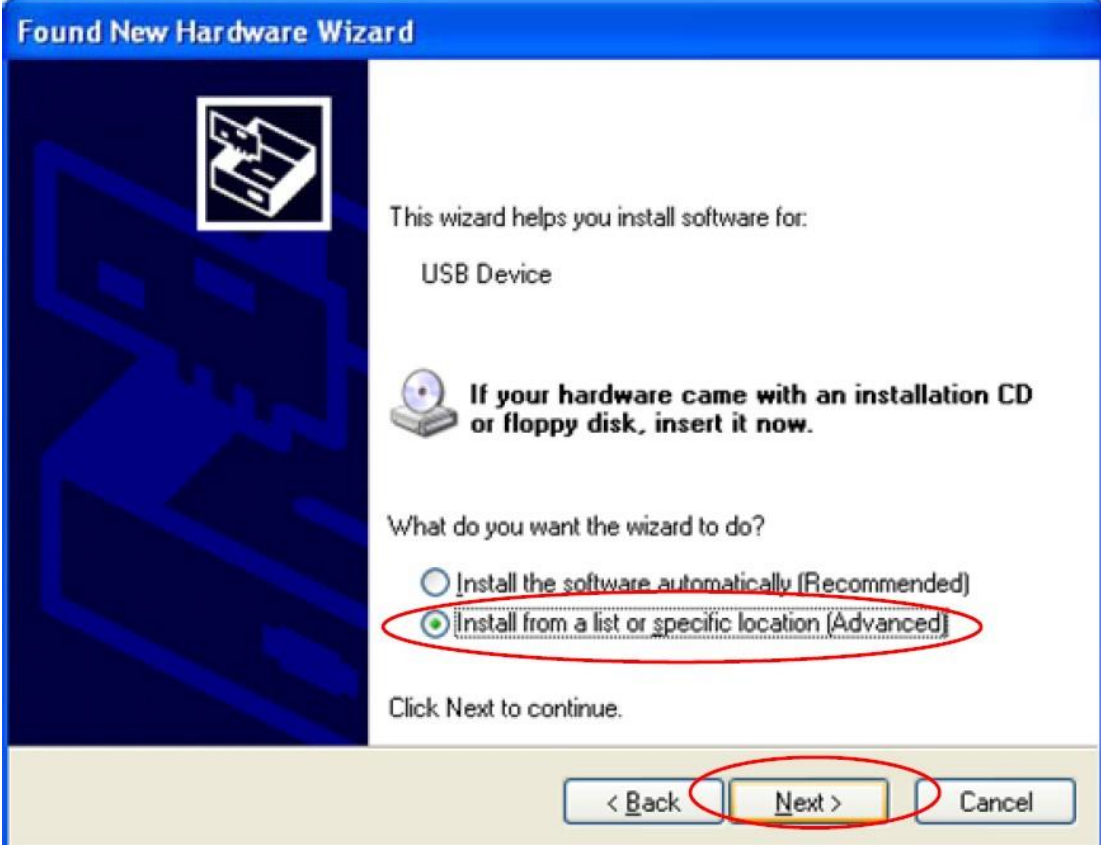

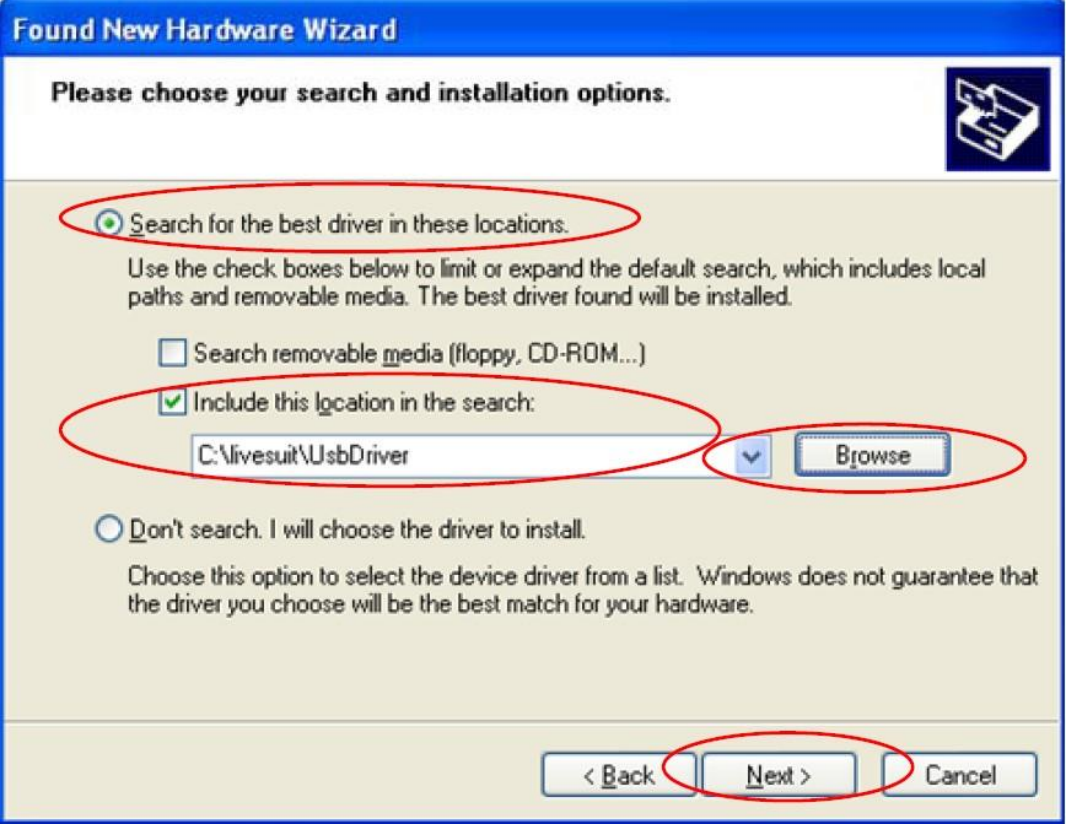

Dans « Recherche », sélectionnez le dossier « UsbDriver » qui se trouve dans le dossier « Soft LiveSuit »

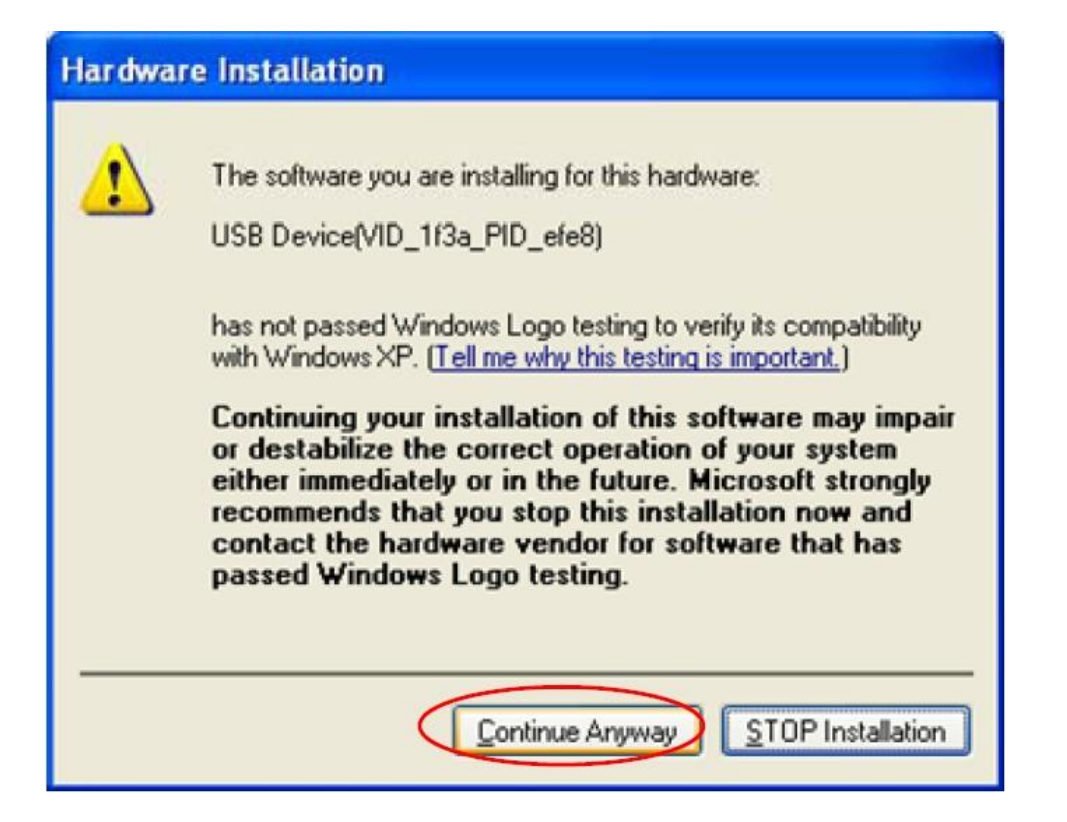

![](_page_3_Picture_16.jpeg)

![](_page_4_Picture_0.jpeg)

## **5. Lancement de l'upgrade.**

Suite à la détection de l'appareil le message suivant apparait sur LiveSuit :

![](_page_4_Picture_3.jpeg)

Si jamais cet écran ne s'affiche pas, déconnectez la tablette, fermez le logiciel et recommencez l'opération. Cliquez sur « Non »

![](_page_5_Picture_73.jpeg)

La mise à jour va alors ce lancer automatiquement.

**ATTENTION : Ne déconnectez pas la tablette pendant la mise à jour sinon celleci sera irrécupérable.**

A la fin de la mise à jour, la tablette redémarre automatiquement.

Pour vérifier que la mise à jour de soft a bien été faite, allez dans les « **Paramètres** » de la tablette, puis dans « **A propos de la tablette** » et vérifier que le « **Numéro de build** » correspond bien au numéro de soft que vous venez d'installer.

![](_page_5_Figure_5.jpeg)